# Brigade Delay

**Analog Delay Simulation**

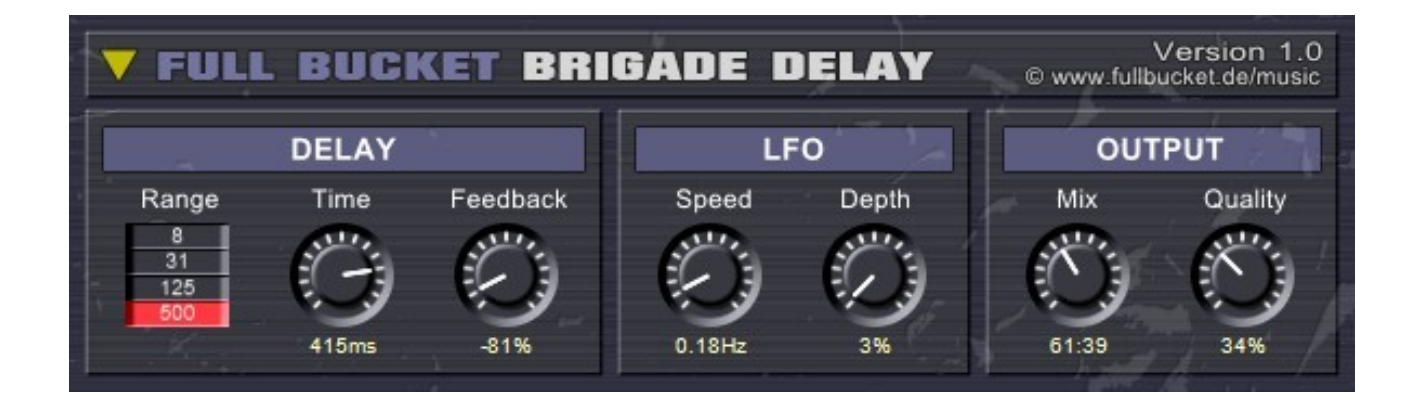

# Guide Utilisateur

Version 1.2.2

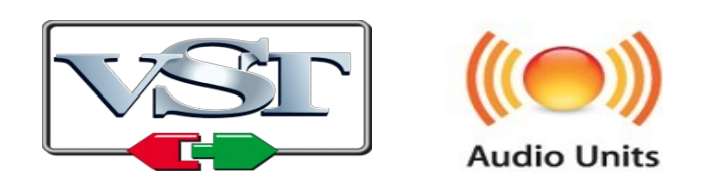

© 2017-2019 by Björn Arlt @ Full Bucket Music http://www.fullbucket.de/music

Version Française du Manuel Utilisateur réalisée par Laurent Bergman

# **Table des matières**

Chapitre 1 – Généralités [3](#page-2-3)

- 1.1 Spécifications [3](#page-2-2)
- 1.2 Quoi ? Encore un autre plug-in de Delay ! [3](#page-2-1)
- 1.3 Qu'est-ce qu'un dispositif Bucket Brigade Device ? [3](#page-2-0)

1.4 – Crédits [4](#page-3-0)

Chapitre 2 – Interface utilisateur [5](#page-4-4)

- 2.1 Interface utilisateur en détail [5](#page-4-3)
- 2.2 Section Delay [5](#page-4-2)
- $2.3$  Section LFO  $5$
- 2.4 Section Output [5](#page-4-0)

Chapitre 3 – Fichier de configuration et Midi [6](#page-5-3)

- 3.1 Fichier fbdelay.ini [6](#page-5-2)
- 3.2 Messages de Midi control change [6](#page-5-1)
- 3.3 Midi Learn [6](#page-5-0)
- Chapitre 4 Implémentation des paramètres [7](#page-6-1)
	- 4.1 Liste des paramètres [7](#page-6-0)
- Chapitre 5 Divers [8](#page-7-1)
	- 5.1 Question & réponses [8](#page-7-0)

#### <span id="page-2-3"></span><span id="page-2-2"></span>1.1 – Spécifications

Le Brigade Delay simule les fonctionnalités et le son d'une ligne a retard de type BBD classique, développé pour Windows (VST) et MacOSX (VST et Audio-Unit). Le programme est écrit en code natif C++ pour obtenir les meilleures performances, y compris sur des configurations légères.

Les spécifications principales sont les suivantes :

- Authentique simulation d'une ligne a retard Bucket Brigade Device (BBD)
- Pas de craquements audio lors du changement de temps de retard
- Modulation de LFO pour le Chorus, Flanger ou autres effets de modulation
- Mode Freeze
- Traitement audio en double précision
- Midi Learn
- Support 32 et 64bit pour Windows (VST) et MacOS X (Audio-Unit et VST)

#### <span id="page-2-1"></span>1.2 – Quoi ? Encore un autre plug-in de Delay !

Le Brigade Delay est basé sur la ligne a retard basique présente dans mon synthétiseur Nabla. Je l'ai repris juste pour le fun, ajouté quelques fonctions comme le LFO et un contrôle du niveau de qualité, essayant de toujours conserver les fonctionnalités et le son de ces vieilles unités BBD que j'adore. Maintenant, j'ai un nouveau plug-in et j'ai décidé de le partager.

## <span id="page-2-0"></span>1.3 – Qu'est-ce qu'un dispositif Bucket Brigade Device ?

La ligne de retard BBD fonctionne comme un buffer (structure FIFO : premier rentré, premier sorti) dans lequel le signal d'entrée est transmis peu après à la sortie.

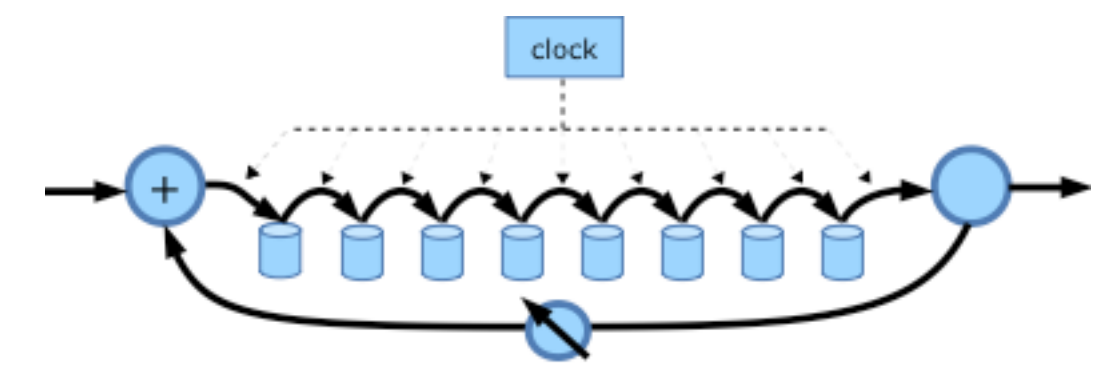

Le BBD est défini comme une ligne de retard de temps discrète parce qu'il est composé d'une série définie de cellules (condensateurs), chacune stocke/échantillonne la valeur actuelle du signal. Cependant, nous ne pouvons pas parler d'échantillonnage proprement dit parce que la valeur des signaux est analogue et que seul le temps est issu de cette technologie discrète. Le circuit entier est impulsé et clocké par un signal de temps externe. Un clic d'horloge provoque le transfert de la

cellule n-1 à la cellule n, de n-2 à n-1, etc, jusqu'au dernier pas qui transfère l'état de la cellule 1 à la cellule 2. L'état de signal de la ligne de retard est stocké dans la cellule 1, signifiant un mouvement seul des états cellulaires par une position en direction de la sortie. Les intervalles de temps entre les différents clics ont de très petites valeurs et c'est pourquoi le retard arrive. Le signal sous forme d'états se déplace dans des intervalles de temps dans les cellules successives, de la première cellule à la cellule n pour finalement atteindre la sortie.

Il peut en outre être atténué et renvoyé à l'entrée - c'est ce qu'on appelle la régénération ou la rétroaction. Puisque tout le processus est répété avec chaque clic d'horloge, il faut un certain temps jusqu'à ce que l'échantillon d'entrée original apparaisse à la sortie de l'appareil, le signal est donc retardé.

Bien sûr, cela aura d'autres effets secondaires. Puisque les cellules d'un BBD ne sont pas des éléments de mémoire analogiques parfaits, la qualité du signal se dégradera avec la longueur de la BBD et la fréquence d'horloge. Typiquement, la plage de fréquences du signal retardé est plus petite que celle du signal d'origine, ou plus encore, le signal retardé peut être légèrement déformé. Dans le passé, cela était considéré comme un problème majeur, aujourd'hui nous l'appelons analogique et nous l'aimons pour le son chaud qui en résulte !

Maintenant qu'il est évident (hum, hum…) que la fréquence d'horloge détermine à quelle vitesse les échantillons se déplacent à travers le BBD et donc combien de temps est le retard, on peut voir que cela a trois conséquences immédiates :

- Les fréquences d'horloge plus élevées entraînent des temps de retard plus courts et les fréquences d'horloge plus basses des temps de retard plus longs.
- Quelle que soit la fréquence d'horloge, il y a toujours un certain temps de retard entre l'entrée et la sortie du BBD, puisque les échantillons doivent toujours traverser toutes les cellules.
- Si la fréquence d'horloge est modifiée, les échantillons qui sont déjà dans le BBD apparaîtront à la sortie avec un débit différent que celui où ils ont été échantillonnés à l'entrée. Ainsi, leur fréquence va changer.

# <span id="page-3-0"></span>1.4 – Crédits

- Remerciements spéciaux à Laurent Bergman pour la localisation du mode d'emploi en français.
- VST est une marque déposée de Steinberg Media Technology Gmbh. Windows est une marque déposée de Microsoft Corporation. Le logo Audio-Unit est une marque déposée de Apple Computer Inc.

# <span id="page-4-4"></span><span id="page-4-3"></span>2.1 – Interface utilisateur en détail

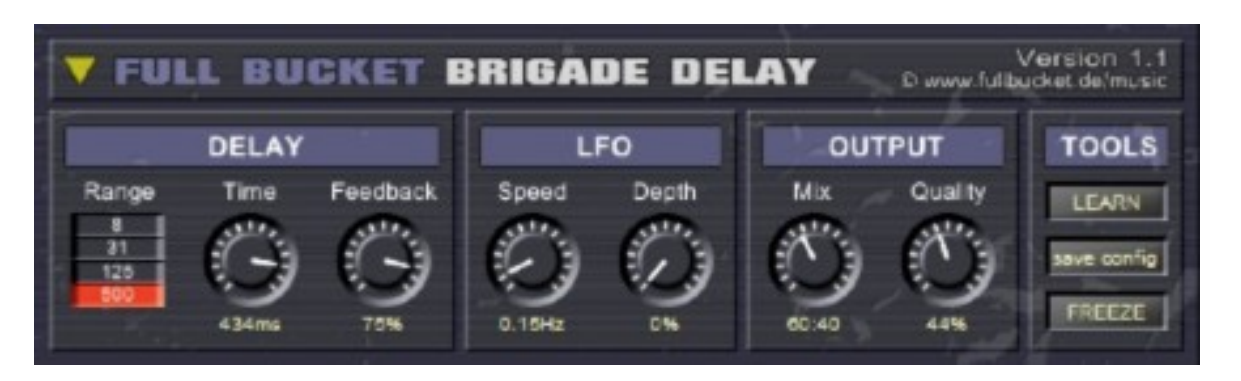

L'interface utilisateur du Brigade Delay est simple. Pour sélectionner l'un des 10 presets, cliquez sur le triangle jaune situé en haut à gauche de l'interface. Ces presets vous donnent quelques exemples de ce que vous pouvez obtenir avec le Brigade Delay.

#### <span id="page-4-2"></span>2.2 – Section Delay

Dans la section Delay, le sélecteur Range contrôle la plage du temps de retard (1-8ms, 4-31ms, 16-125ms, et 31-500ms), le paramètre Time définit le temps de retard luimême et et le paramètre Feedback contrôle l'intensité du signal qui est renvoyé dans la boucle de réinjection. Gardez à l'esprit que le changement du temps de retard changera la fréquence de tout signal déjà présent dans la ligne à retard.

#### <span id="page-4-1"></span>2.3 – Section LFO

La section LFO contrôle la modulation du signal de sortie de la section Delay. Le paramètre Speed contrôle la fréquence du LFO dans une plage de 0 à 25Hz et le paramètre Depth contrôle la profondeur de la modulation. C'est dans cette section que tous ces beaux effets nommés Flanger, Chorus, LSD Trip Echo, Psychotic Slapback etc… trouvent leurs origines.

## <span id="page-4-0"></span>2.4 – Section Output

Le paramètre Mix contrôle la balance entre le signal direct et le signal d'effet. Le paramètre Quality définit le niveau de qualité du signal retardé, plus sa valeur est faible et plus le rendu analogique de l'effet est élevé.

Astuce : Si vous désirez connaître l'effet dont je me souviens le mieux de ces anciens effets BBD, réglez le paramètre Feedback au maximum (100%), le paramètre Quality à une valeur faible (~30%) et tournez le paramètre Time. Mieux vaut réduire le volume de votre ampli…

Depuis la version 1.1.0, un mode Freeze est disponible. Cliquez sur le bouton ''Freeze'' et le contenu de la ligne a retard est bouclé en permanence jusqu'à ce que vous appuyez à nouveau sur ce bouton. Notez que dans ce mode, l'entrée est verrouillée, c'est à dire que le signal d'entrée ne sera pas ajouté dans la ligne a retard.

## <span id="page-5-3"></span><span id="page-5-2"></span>3.1 – Fichier fbdelay.ini

Le FB Delay est capable de lire certains paramètres depuis un fichier de configuration (fbdelay.ini) situé dans le même répertoire VST que le DLL fbdelay (fbdelay.dll ou fbdelay 64.dll), ou Mac VST/AU (fbdelay.component ou fbdelay.vst). Vous pouvez l'éditer à l'aide d'un éditeur de texte et le sauvegarder. Au prochain lancement de votre application hôte, le FB Delay rappellera ces changements.

# <span id="page-5-1"></span>3.2 – Messages de Midi control change

Tous les paramètres du FB Delay peuvent être contrôlés via un contrôleur Midi, ou pour être plus précis, chaque numéro de contrôle Midi peut contrôler l'un des paramètres du FB Delay. Le mapping est défini dans le fichier fbdelay.ini de la façon suivante :

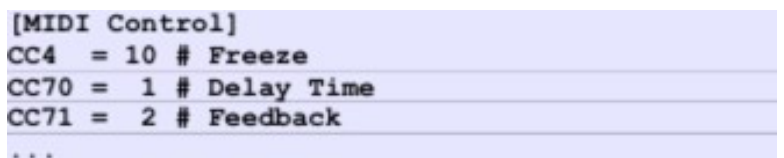

La syntaxe est simple :

 $CC = *parameter ID>*$ 

Dans l'exemple ci-dessus, le contrôleur 4 contrôle directement le mode Freeze, le contrôleur 70 le temps de retard, etc…. Comme vous pouvez le voir, les noms de paramètres se trouvent après le signe #. C'est juste ici à des fins de description.

La liste des numéros de paramètres (ID) est détaillée dans le chapitre suivant. Notez que le numéro de contrôleur peut aller de 0 à 10.

## <span id="page-5-0"></span>3.3 – Midi Learn

Chaque paramètre du FB Delay peut être contrôlé par un contrôleur Midi. Si vous voulez changer l'assignation d'un contrôleur Midi (CC, Midi Control Change) pour un paramètre donné du FB Delay, la fonction Midi Learn est très pratique. Cliquez simplement sur le bouton Learn, tournez le contrôleur Midi et tournez le paramètre du FB Delay que vous désirez lier. Si vous voulez supprimer l'assignation, cliquez avec le bouton droit de la souris sur le bouton Learn, le bouton affiche Unlearn. A présent tournez le contrôleur Midi ou le paramètre que vous souhaitez supprimer.

# <span id="page-6-1"></span>**Chapitre 4 – Implémentation des paramètres**

# <span id="page-6-0"></span>4.1 – Liste des paramètres

L'implémentation d'un paramètre est identifiée par un numéro d'ID. Le tableau cidessous renseigne le nom des paramètres et leur numéro respectif.

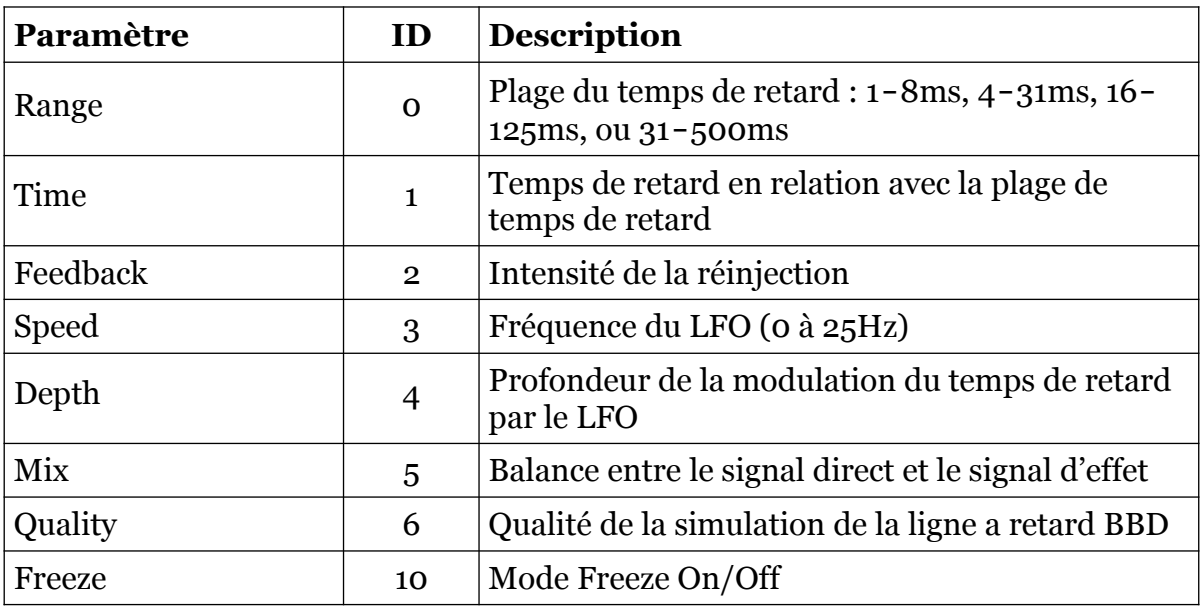

# <span id="page-7-1"></span><span id="page-7-0"></span>5.1 – Question & réponses

#### **Q – Comment installer le Brigade Delay (version windows 32bit) ?**

R - Il suffit de copier le fichier fbdelay.dll à partir de l'archive ZIP que vous avez téléchargé dans le dossier de plug-ins VST de votre système ou de votre favori. Votre DAW doit automatiquement valider le plug-in Brigade Delay la prochaine fois que vous le démarrez.

#### **Q – Comment installer le Brigade Delay (version windows 64bit) ?**

R - Il suffit de copier les fichiers fbdelay64.dll à partir de l'archive ZIP que vous avez téléchargé dans le dossier de plug-ins VST de votre système ou de votre favori. Votre DAW doit automatiquement valider le plug-in Brigade Delay la prochaine fois que vous le démarrez. Notez que vous devez enlever toute ancienne version existante (32bit) fbdelay.dll de votre dossier de plug-ins VST pour éviter un conflit.

#### **Q – Comment installer le Brigade Delay (Mac VST/AU universal 32/64bit) ?**

R – Localisez le fichier fbdelay  $1\,1\,0$  mac.pkg que vous avez téléchargé. Avec le clic droit (ou en cliquant sur l'icône du fichier tout en appuyant sur la touche Ctrl du clavier), sélectionnez ''Ouvrir''. Il va vous être demandé de confirmer l'ouverture du fichier car le développeur est ''non identifié''. Cliquez sur ''OK'' et suivez les instructions.

## **Q – Quel est l'ID VST du Brigade Delay?**

 $R - L'ID$  est fbbd.

## **Q – Il n'y a pas de synchronisation au tempo de l'application hôte ?**

R – Non. Tout comme le modèle original.

#### **Q – Assurez-vous le support du Brigade Delay?**

R – Oui. Si vous rencontrez un problème, identifiez un bug ou avez quelques suggestions pour le Brigade Delay, envoyez moi un mail à l'adresse : [full.bucket@gmx.net](mailto:full.bucket@gmx.net)